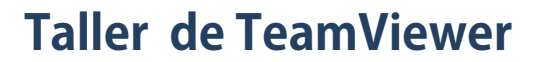

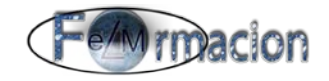

# **Manual De TeamViewer**

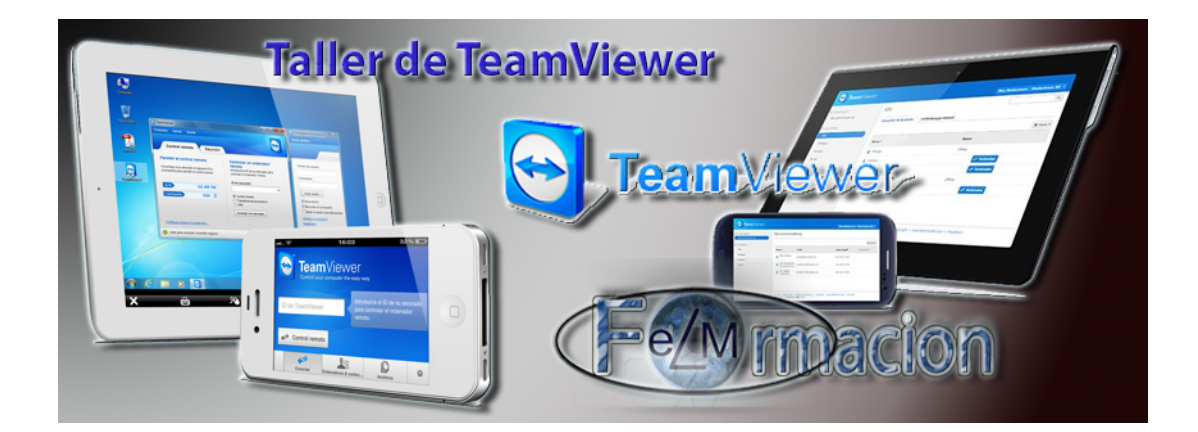

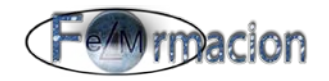

*Índice* **Índice.**

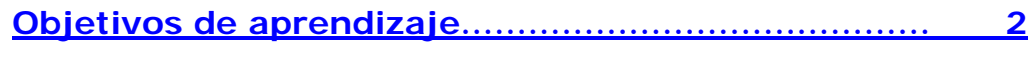

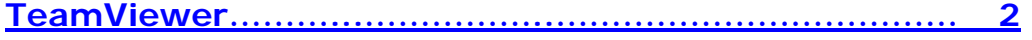

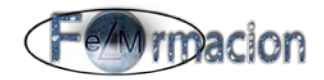

#### <span id="page-2-0"></span>**Objetivos del aprendizaje**

- **← Conocer** que TeamViewer y su utilidad.
- **Aprender** como manejar un ordenador de forma remota con TeamViewer.
- **Conocer** las características y herramientas de Hangout

<span id="page-2-1"></span>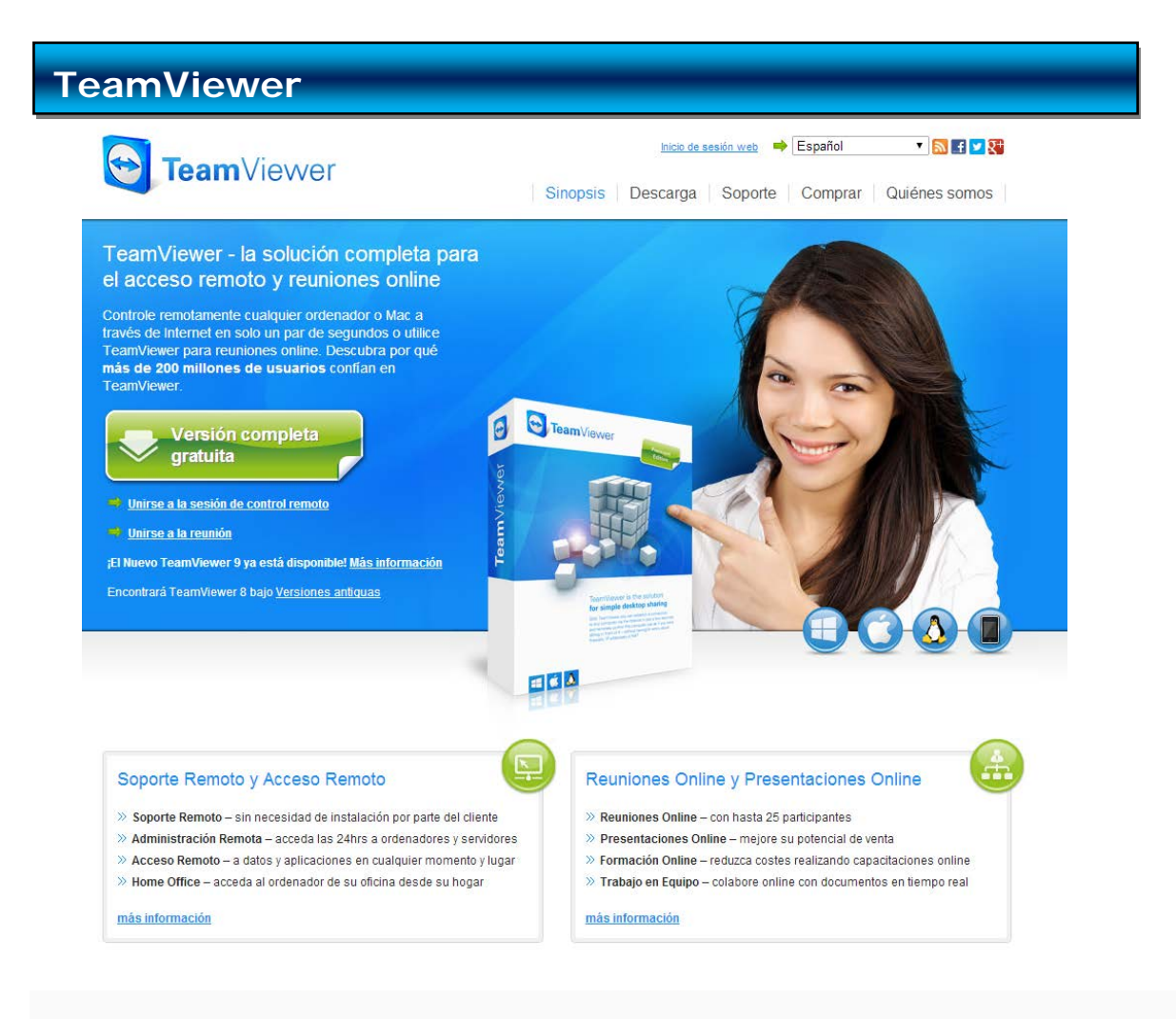

#### **[TeamViewer](https://play.google.com/store/apps/details?id=com.teamviewer.teamviewer.market.mobile&feature=nav_result%23?t=W251bGwsMSwyLDNd)**

TeamViewer es un programa para ordenador cuya función es conectarse remotamente a otro equipo. Entre sus funciones están: compartir y controlar escritorios, reuniones en línea, videoconferencias y transferencia de archivos entre ordenadores. Existen versiones para los sistemas operativos Microsoft Windows, Mac OS X, Linux, Ios y Android. Aunque el principal cometido de la aplicación es el control remoto, también incluye funciones de trabajo en equipo y presentación.

Lo primero que haremos para trabajar con TeamViewer es ver como instalarlo en el ordenador que queramos manejar desde nuestro dispositivo móvil. Para lo cual realizaremos los siguientes pasos.

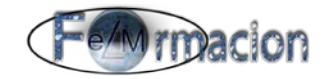

• Lo primero que haremos será descargarnos el programa para instalar en nuestro PC, podemos descargarlo en la siguiente página. <http://www.teamviewer.com/es/download/windows.aspx>

En nuestro caso vamos a elegir la versión completa de TeamViewer para Windows.

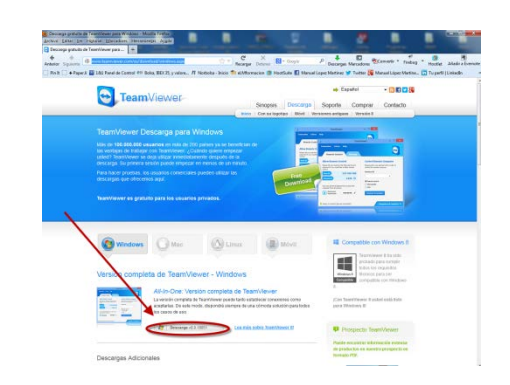

• Pulsamos en guardar archivo y guardamos el mismo en donde queramos para después proceder a su instalación.

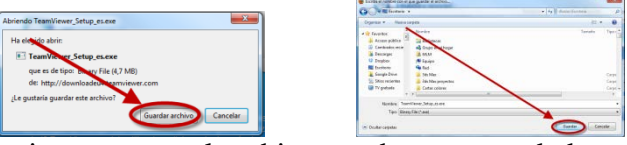

• Una vez guardado ejecutaremos el archivo que hemos guardado.

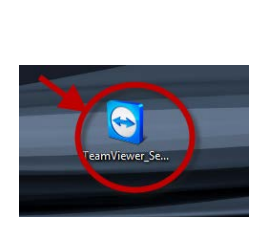

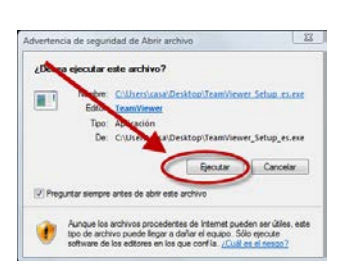

• Pulsaremos sobre instalar para que nos instale la aplicación en el ordenador y pulsaremos siguiente. Y elegiremos en este caso uso privado no comercial. La aplicación es gratuita para uso no comercial.

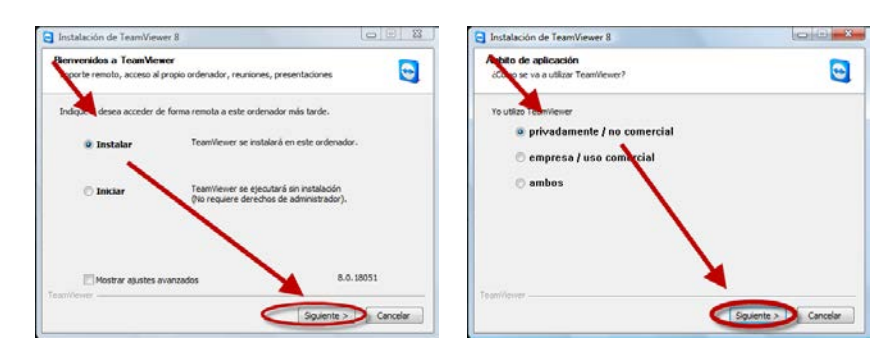

• Seguidamente aceptamos la licencia de uso y confirmaremos el uso privado de la aplicación. Pulsaremos sobre el sí en tipo de instalación ya que nos permitirá configurar una contraseña fija para acceder al ordenador.

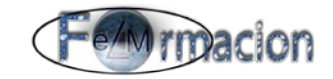

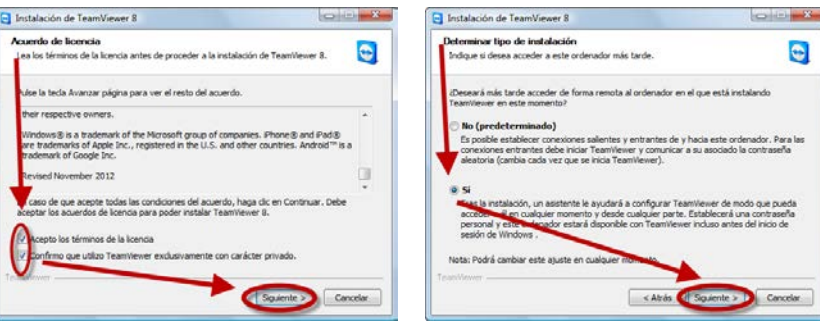

• Pulsaremos siguiente para configurar el acceso no presencial al ordenador, Nos permitirá poner un nombre al ordenador y una contraseña para el acceso al mismo.

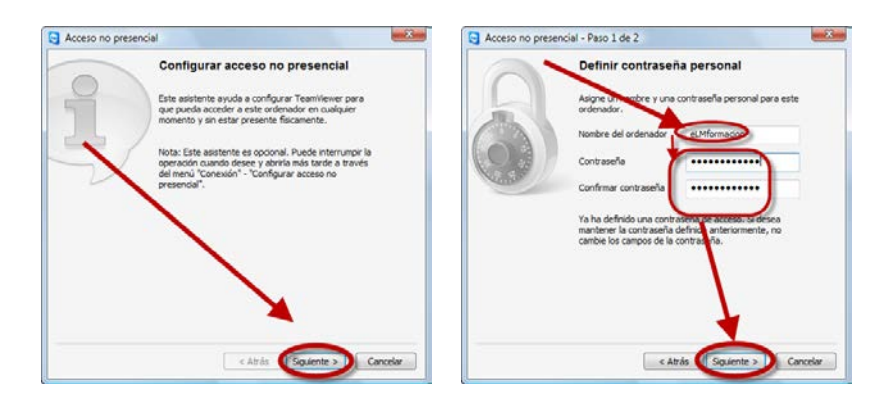

• Seguidamente nos pedirá, si queremos crear una cuenta en TeamViewer, en mi caso he puesto que no, si quisiéramos podríamos crear dicha cuenta mas tarde y finalmente nos dará el numero de identificación ID de nuestro equipo que es el que debemos de utilizar para entrar en él desde otros equipos.

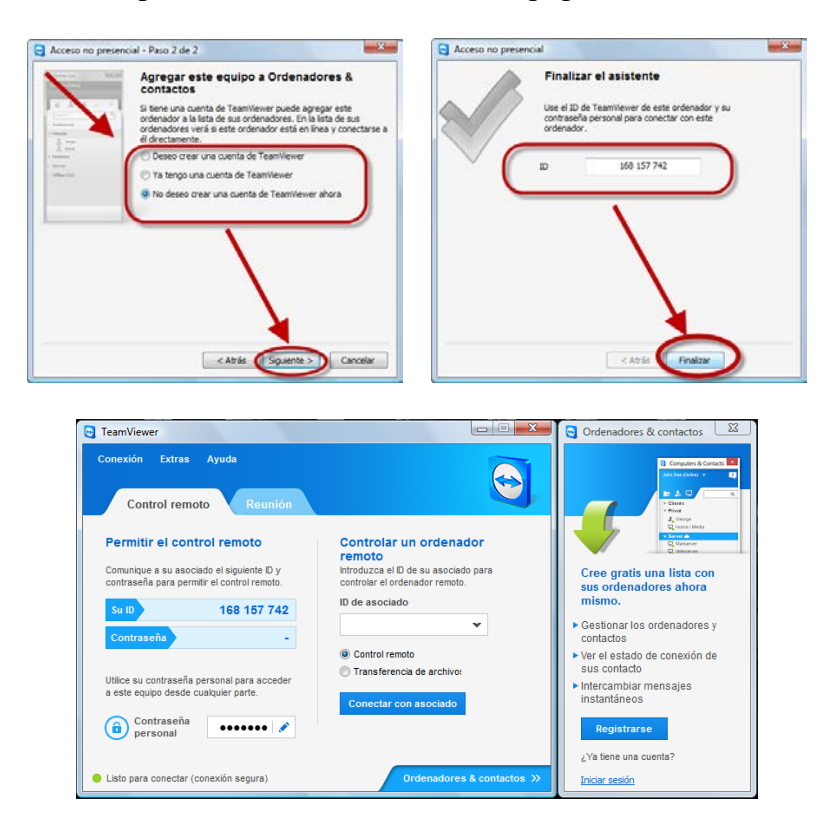

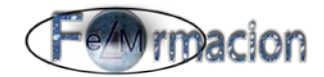

• Finalmente si queremos que este ordenador donde hemos instalado el TeamViewer este siempre visible debemos de comprobar que tengamos marcada en las opciones de configuración que la aplicación se inicie con Windows.

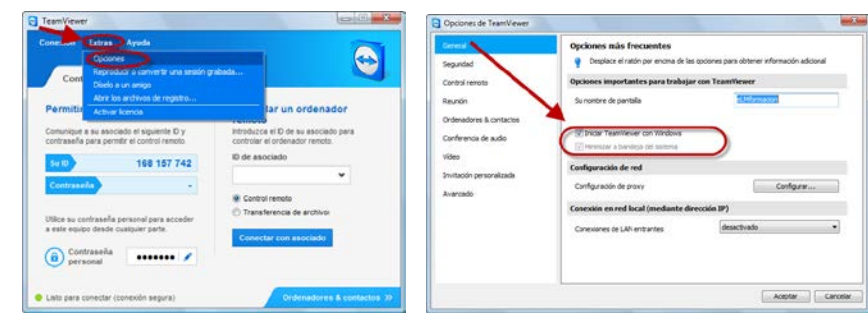

• Podemos cerrar la aplicación que se seguirá funcionando en segundo plano, y para salir de la misma pulsaremos sobre su icono con el botón derecho y sobre Salir de TeamViewer.

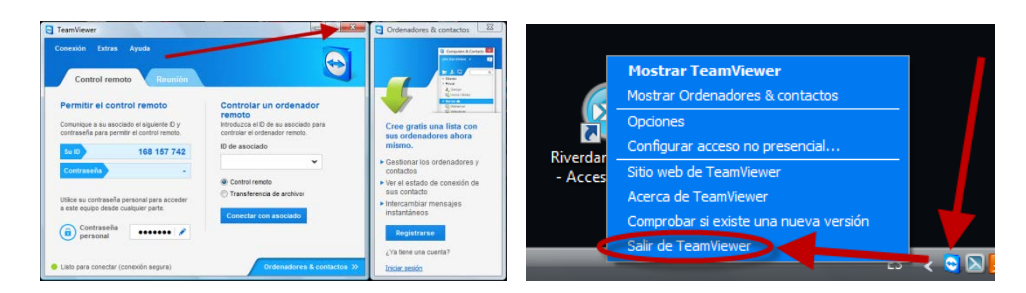

Una vez ya tenemos instalado y funcionando la aplicación de TeamViewer en el ordenador al cual queremos acceder desde nuestro dispositivo móvil. Abriremos la aplicación en el mismo.

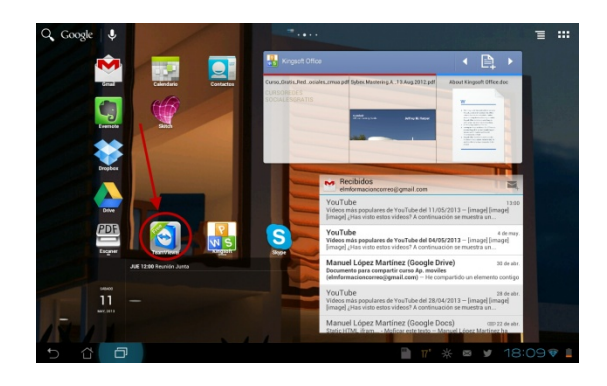

La primera vez que abrimos la aplicación nos ira mostrando mediante pantallas la características de la misma que iremos pasando pulsando sobre Siguiente en la parte superior derecha de la pantalla.

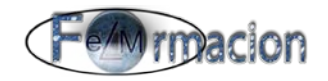

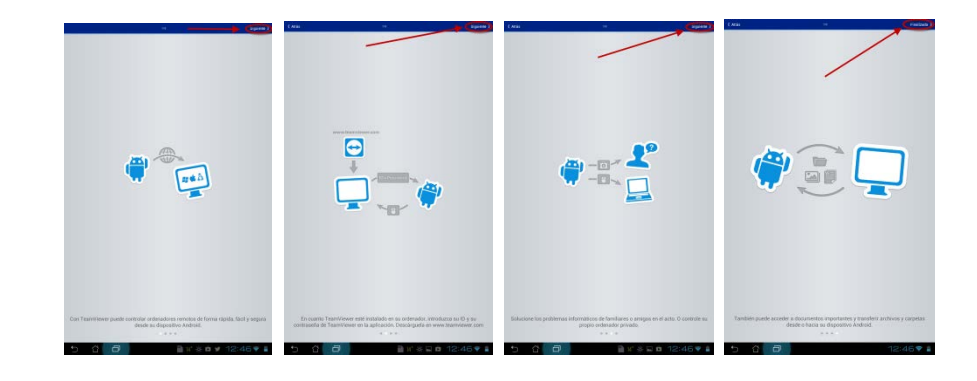

Una vez hemos pasado estas pantallas nos pedirá el número de identificación del ordenador al que queramos acceder y pulsamos sobre Control remoto. Nos pedirá la contraseña del ordenador al que queramos acceder y pulsamos sobre Aceptar. La primera vez nos mostrara una pantalla con los gestos que podemos utilizar en nuestro dispositivo móvil para manejar el ordenador remoto.

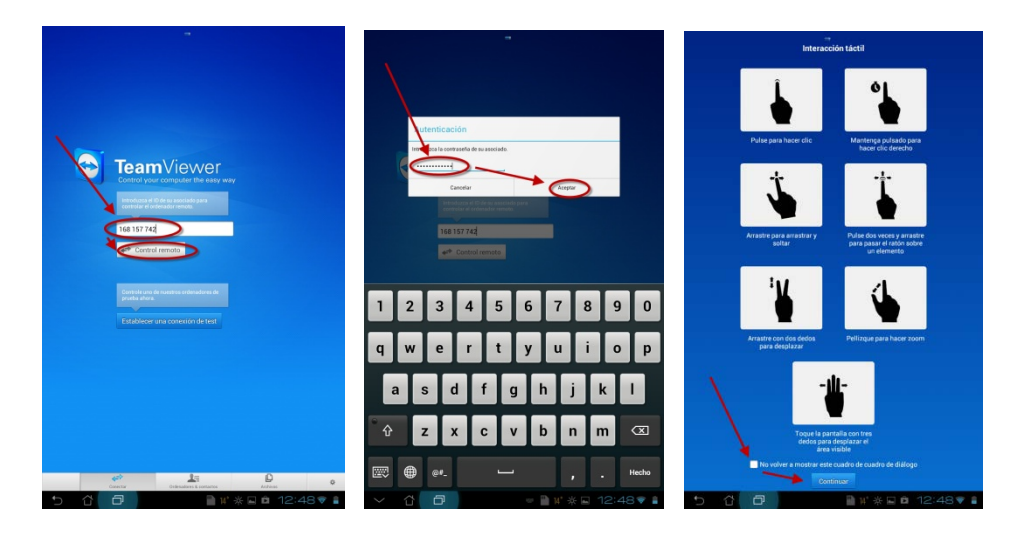

Finalmente esperamos a que se establezca la conexión y veremos cómo nos muestra el escritorio de nuestro ordenador remoto.

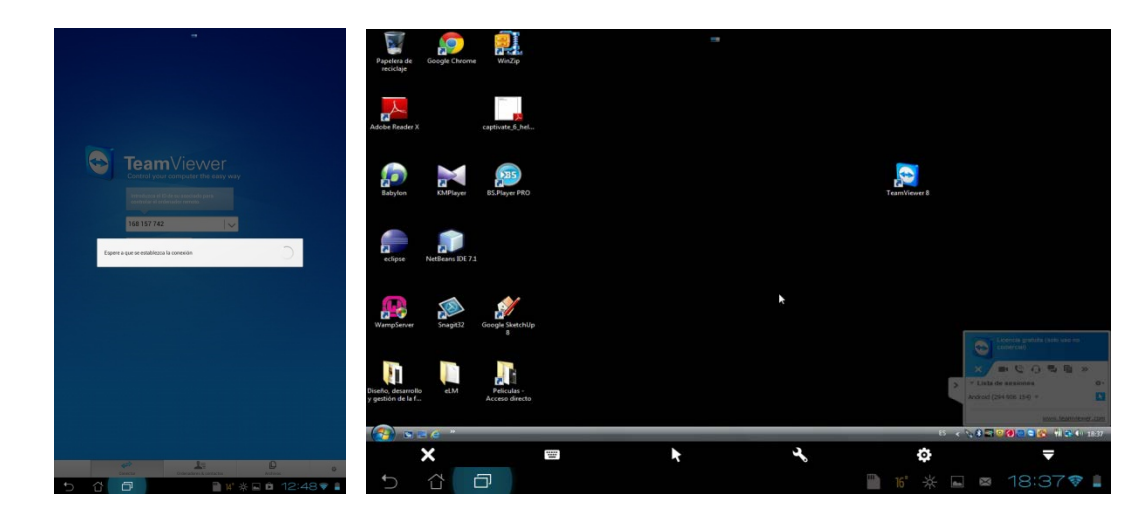

Si lo queremos es intercambiar archivos entre nuestro ordenador y nuestro dispositivo móvil o viceversa nos dirigiremos a la pestaña archivos nos mostrara un administrador de archivos de nuestro dispositivo. Para conectar con el ordenador remoto pulsaremos sobre

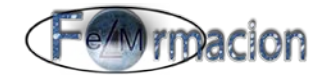

Archivos remotos. Nos pedirá el número de identificación del ordenador al que queramos acceder y pulsamos sobre Control remoto. Nos pedirá la contraseña del ordenador al que queramos acceder y pulsamos sobre Aceptar.

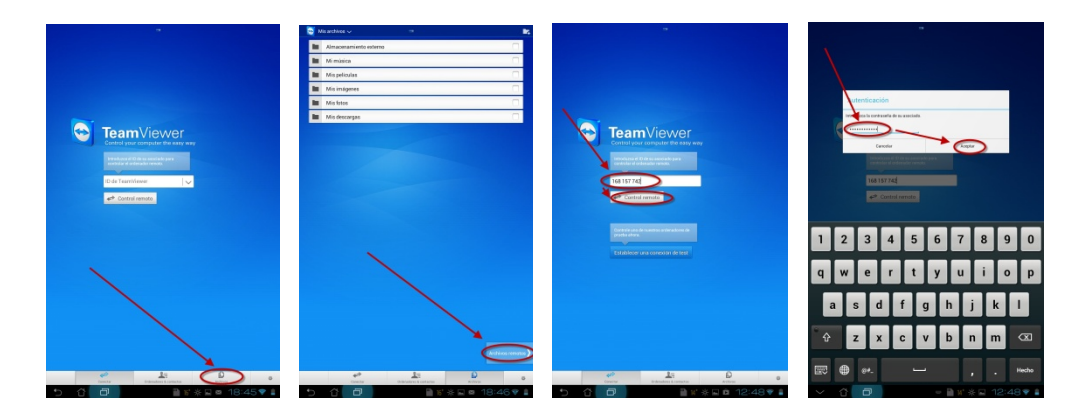

Una vez hayamos finalizado nos presentara el administrador de archivos con los archivos del ordenador remoto.

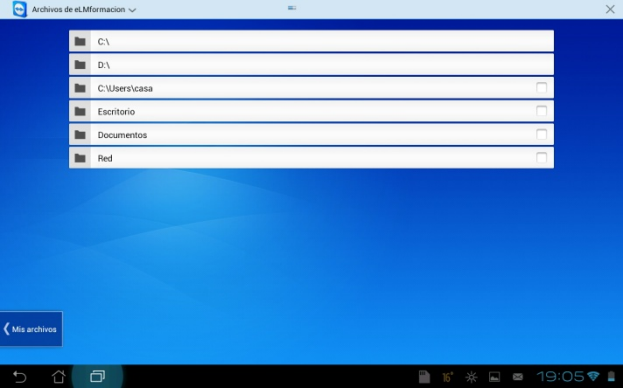

Para copiar archivos entre un dispositivo y otro nos movemos por el administrador y seleccionamos los archivos que queramos copiar. Nos mostrara en la parte superior derecha el número de archivos que hemos seleccionado para copiar. Nos movemos a la carpeta donde queramos copiar dichos archivos, si nos queremos dirigir a nuestro dispositivo móvil pulsamos sobre Mis archivos en la parte inferior izquierda. Una vez nos hallamos dirigido a donde queremos copiar mantendremos pulsado sobre el icono de la parte superior derecha y nos permitirá copiarlos, Ir a Archivos remotos o Borrar la selección. Si pulsamos sobre Copiar los archivos Selec… copiara dichos archivos.

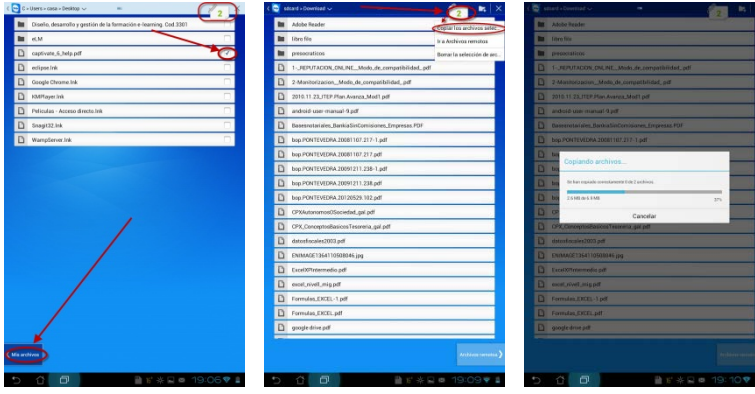

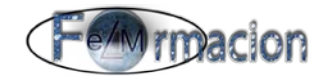

Si queremos Modificar alguna de las opciones de configuración de la aplicación pulsaremos sobre el icono  $\bullet$  de la parte inferior derecha, para mi es mucho más cómodo utilizar Mostrar cursor remoto por lo que os recomiendo la activéis.

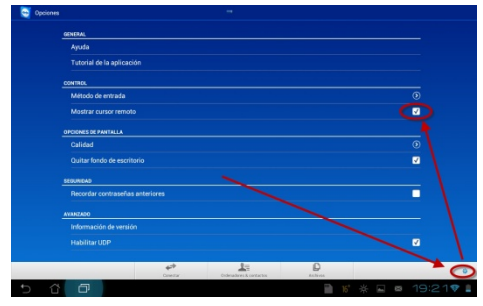

Otra aplicación que podemos instalar y nos permitirá acceder a las Reuniones que podemos crear con TeamViewer en nuestros PC es [TeamViewer para reuniones.](https://play.google.com/store/apps/details?id=com.teamviewer.meeting.market.mobile&feature=nav_other%23?t=W251bGwsMSwyLDYsImNvbS50ZWFtdmlld2VyLm1lZXRpbmcubWFya2V0Lm1vYmlsZSJd)

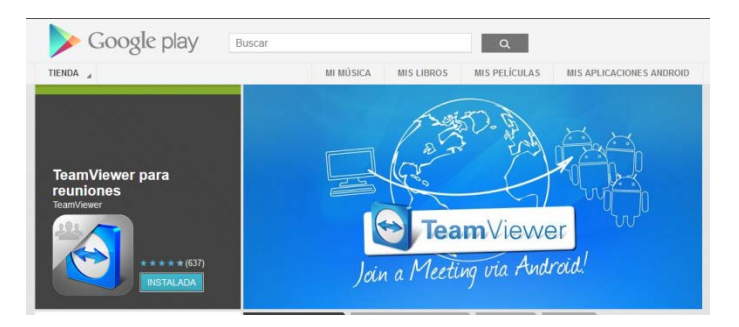

Una vez iniciamos una reunión en nuestro PC para lo cual en nuestra aplicación TeamViewer iremos a la pestaña Reunión e Iniciar reunión instantánea y como vemos nos proporcionara un número de identificación de la reunión ID que utilizaremos para poder acceder a la misma desde nuestro dispositivo móvil.

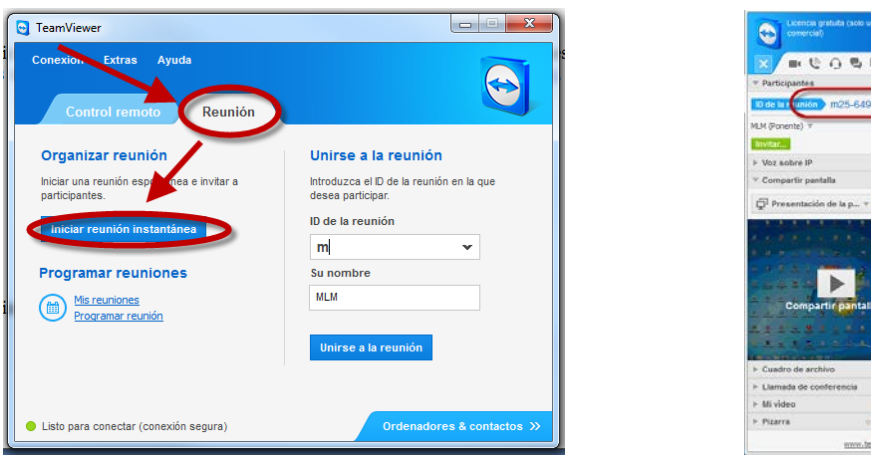

En nuestro dispositivo móvil abriremos la aplicación e introduciremos el número de identificación proporcionado, y pulsaremos Unirse a la reunión. Y accederemos a la misma.

 $\mathbf{E}$  :

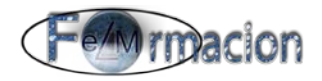

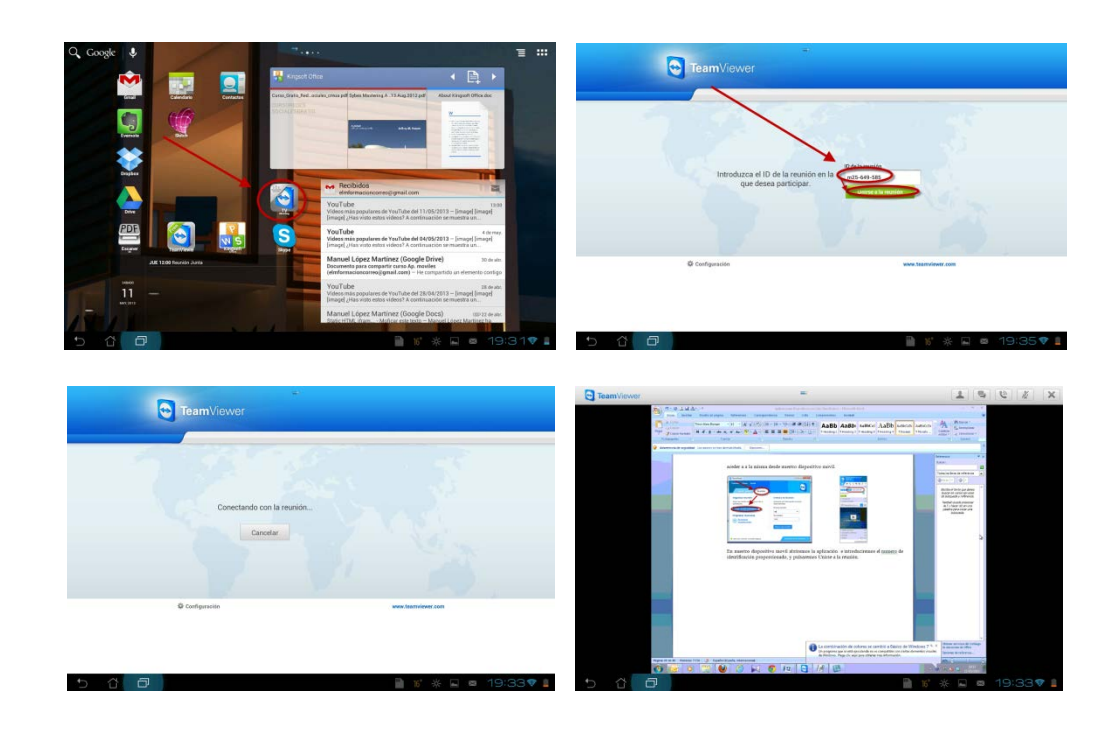